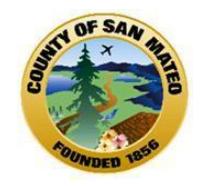

# **Reports and Scanning in Avatar**

**October 30, 2014 10:30 – 12:00 pm**

#### **Presented by Alys C. Herring**

## **Today's Agenda**

How to access Reports in Avatar:

What reports are available?

Management Reports vs Clinical Reports

How to run reports in Avatar

Importing Documents What's needed in order to import into Avatar?

How to Import into Avatar

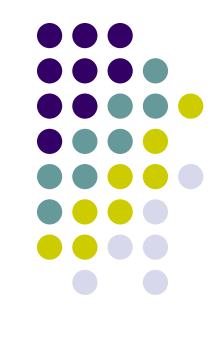

## **Update: Credentialing Form Submission**

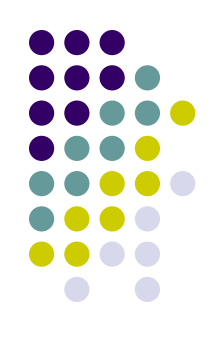

When submitting Credentialing forms for Therapist/Billing Number please submit a printed copy of the NPI Number from the NPI website.

• The NPI taxonomy number needs to match the discipline selected on the Credentialing Form

[Therapist Number Only](Demo Reports/BHRS_MHContractor_Billing_Therapist Num Form_20142410.v2.pdf) 

[Avatar Access](Demo Reports/BHRS_MHContractor_AvatarOnly_Credentialing_Form 10-14v2.pdf)

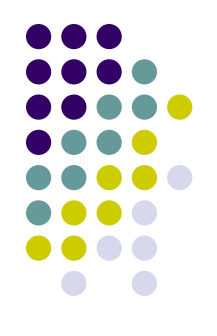

#### **How to Access Reports in Avatar**

#### Reports are located in Avatar PM and CWS

**Menu Path** >**Avatar PM** > **Reports** / **Menu Path >Avatar CWS > Reports /**MH Client Dashboard **Face Sheet** Episode Display Progress Note Reports **Assessments Assessment Reports** Consents **Medical Reports Progress Notes** Caseload Reports **Browse Forms Treatment Planning** Documentation Status Reports Avatar PM ▶ Reports Day Treatment Reports Avatar CWS ▶ **Unused Reports** O.D. / W.I.C.C. Status Report Skills and Assessment Referrals Report **Activity Tracking Report** Call Intake History Report Transfer/Discharge Request Report AOD Client Dashboard AOD Documentation at a Glance AOD ASI Open/Closed Status

Progress Note Timeliness Summary Report

## **What Reports are Available?**

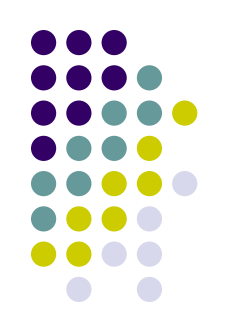

A few of the reports available in Avatar. To see a full list log in Avatar to view under Reports in both PM & CWS

#### Avatar PM

- 1. BHRS TX Plan Audit
- 2. BHRS Episode Display
- 3. Program Census Report
- 4. BHRS Client Vitals
- 5. BHRS Units of Service by Program
- 6. Client Service Report

#### Avatar CWS

- MH Client Dashboard
- 2. Progress Notes Report by Clinician
- 3. Documentation at a Glance
- 4. Assessment Overdue Status Report
- 5. Treatment Plan Overdue Status Report

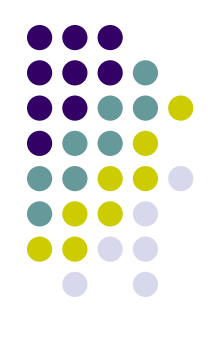

#### **Management Reports vs Clinical Reports**

What's the difference?

**Management Reports are reports Managers use to track Program/Agency Compliance**

**Clinical Reports are reports used in the clinical care of clients** 

#### **Reporting Criteria Reports use a variety of search criteria:** rogram Program 004200 CRESTWOOD REDDING IMD 004201 CRESTWOOD REDDING SNF AUGMENTATN 004300 CRESTWOOD SACRAMENTO 005800 LAUREL PARK 006600 SIERRA VISTA 007000 WESTWOOD MANOR Start Date and End Date **Station** Staff/Clinician Start Date End Date ielect  $\mathbf{F}$   $\mathbf{F}$   $\mathbf{F}$ **FUD** By Staff -Staff Q Select By Staff and Location Select Client-Staff & Location TEST, JOLLY (938760) Ð **Client** Select Program Print for Distribution to Staff? No Yes

Program w/wo Staff Distribution (printed to show individual Clinician's caseloads)

## **How to run a Report in Avatar**

**Select from Forms & Data widget >My Forms**

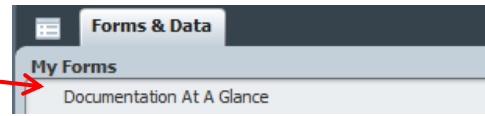

#### **Click on the the name, report opens**

#### **Or 1. Search for a report by typing a partial name (e.g doc ) in Browse Forms**

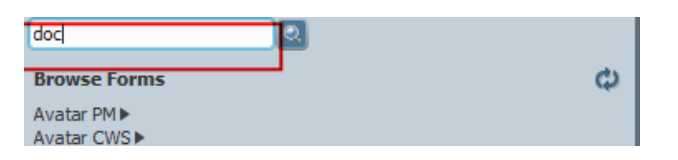

2.

 **Smart search will produce a list of forms matching what you typed. Once you select the form its highlighted (green), double click, the report opens**

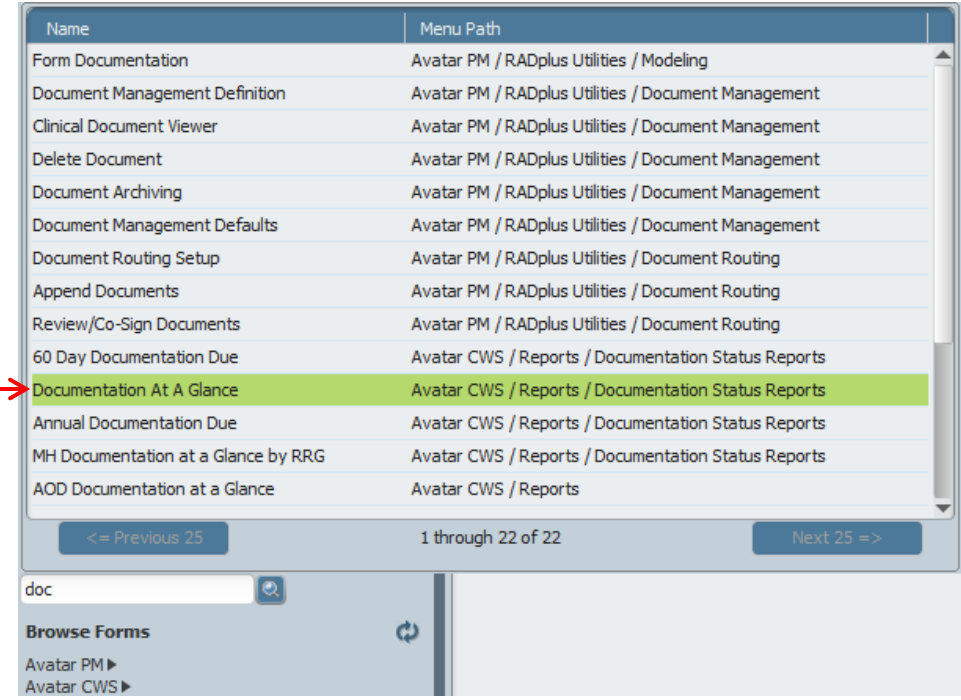

# **Running Reports**

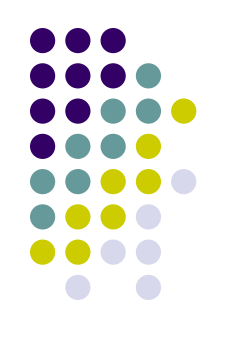

#### Pocumentation At A Glance **Report Forms appears**  $\overline{\mathbf{A}}$ **Documentation At A Gla...** ومعامة Program By Staff Staff-Process  $\overline{a}$ W | H | F

4.

3.

#### **Enter the report criteria Red is required**

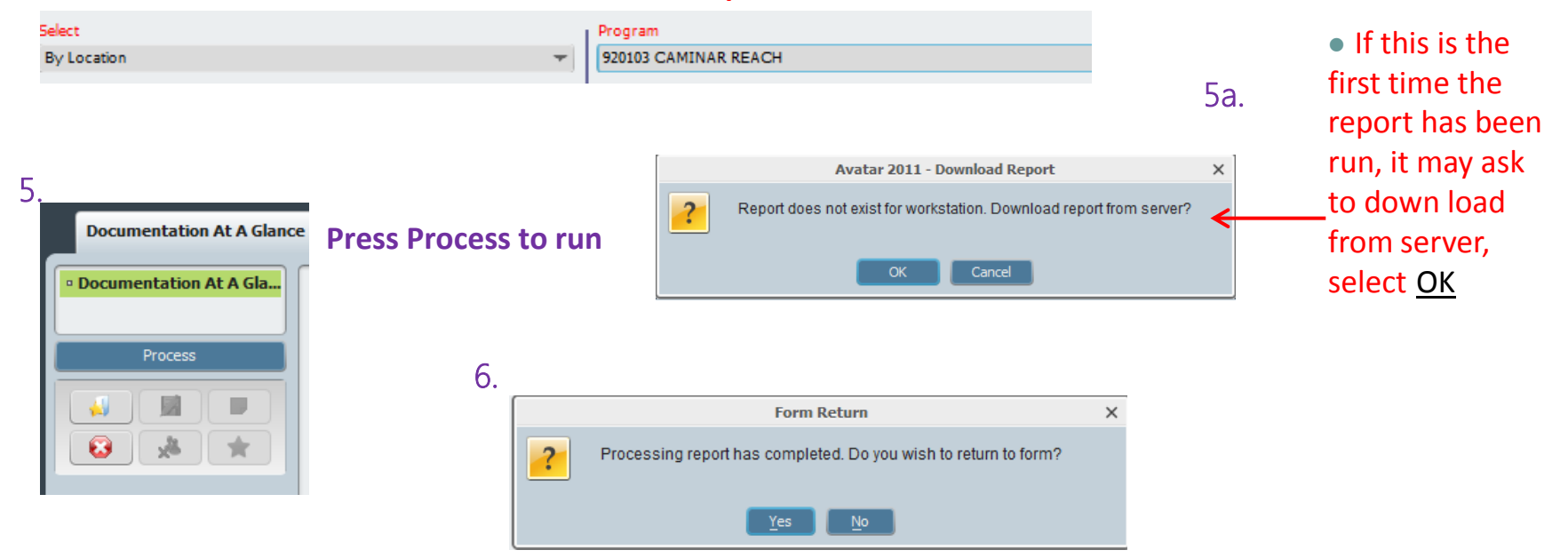

Do you wish to return to the form **(means do you want to run the report again)**

# **Running Reports**

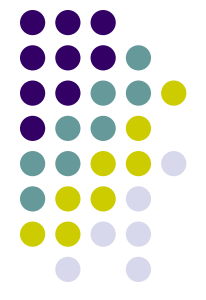

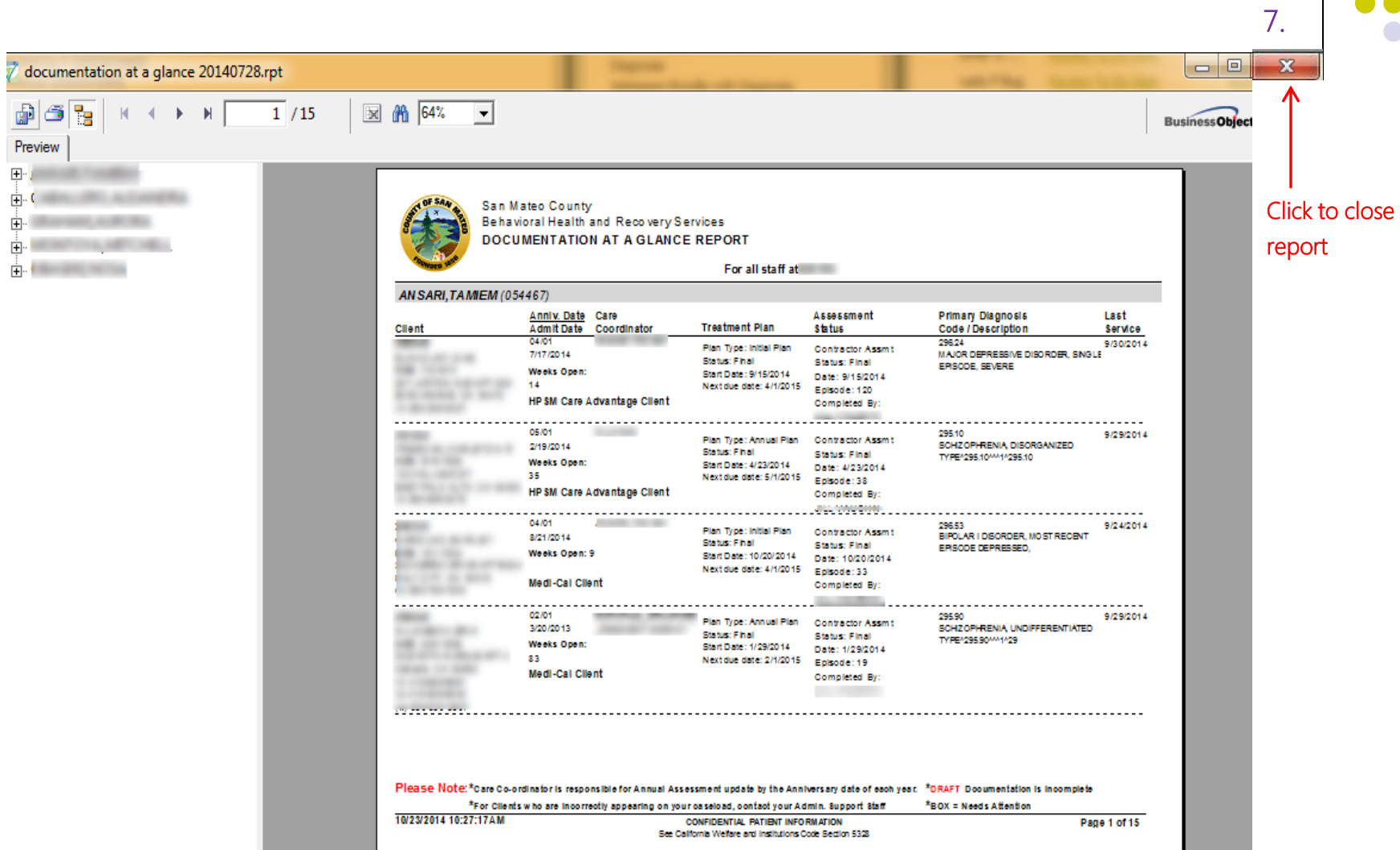

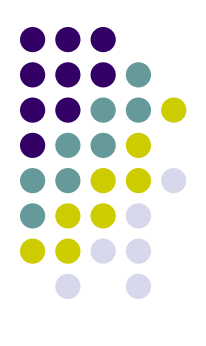

# **Management Reports**

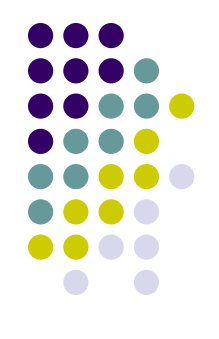

#### **Recommended Reports for Managers**

- 1. [Documentation at a Glance](Demo Reports/mhcontractor)documentation at a glance 20131028.pdf)
- 2. [Assessment Overdue Status Report](Demo Reports/assessment overdue DEMO.pdf)
- 3. [Treatment Plan Overdue Status Report](Demo Reports/Overdue Tx Plans demo.pdf)
- 4. [BHRS Units of Service Summary By SF](Demo Reports/Units of Service demo.pdf)
- 5. [MH Client Dashboard](Demo Reports/1000_3 client clinical dashboard 20140728 test.pdf)

#### **Management Reports Documentation Status Reports**

**Menu Path>Avatar CWS>Reports>Documentation Status Reports**

- 1. Assessment Overdue Status Report
- 2. Treatment Plan Overdue Status Report
- 3. Documentation At A Glance

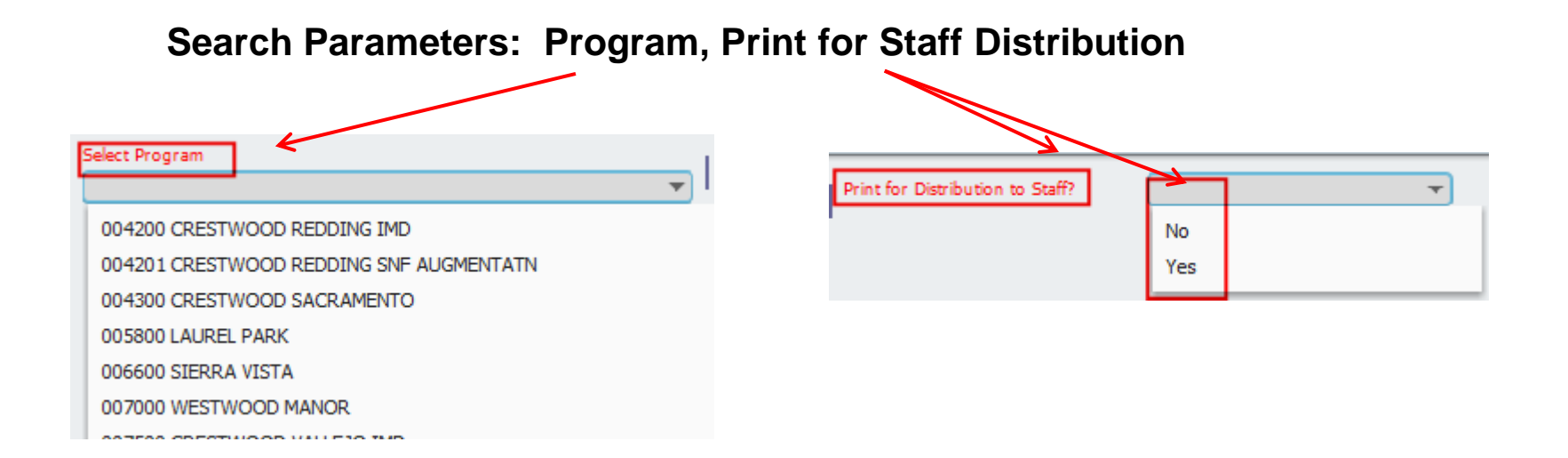

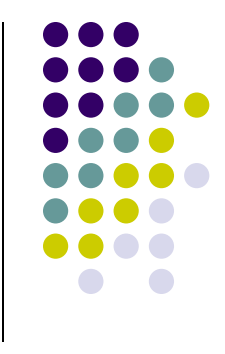

#### **Management Reports**

#### **Service Reports**

**Menu Path>Avatar PM>Reports Menu Path>Avatar PM>Reports>Service Reports**

- 1. BHRS Units of Service Summary By SF
- 1. BHRS Units of Service Reports by Program
- 2. BHRS Unites of Service By Practitioner

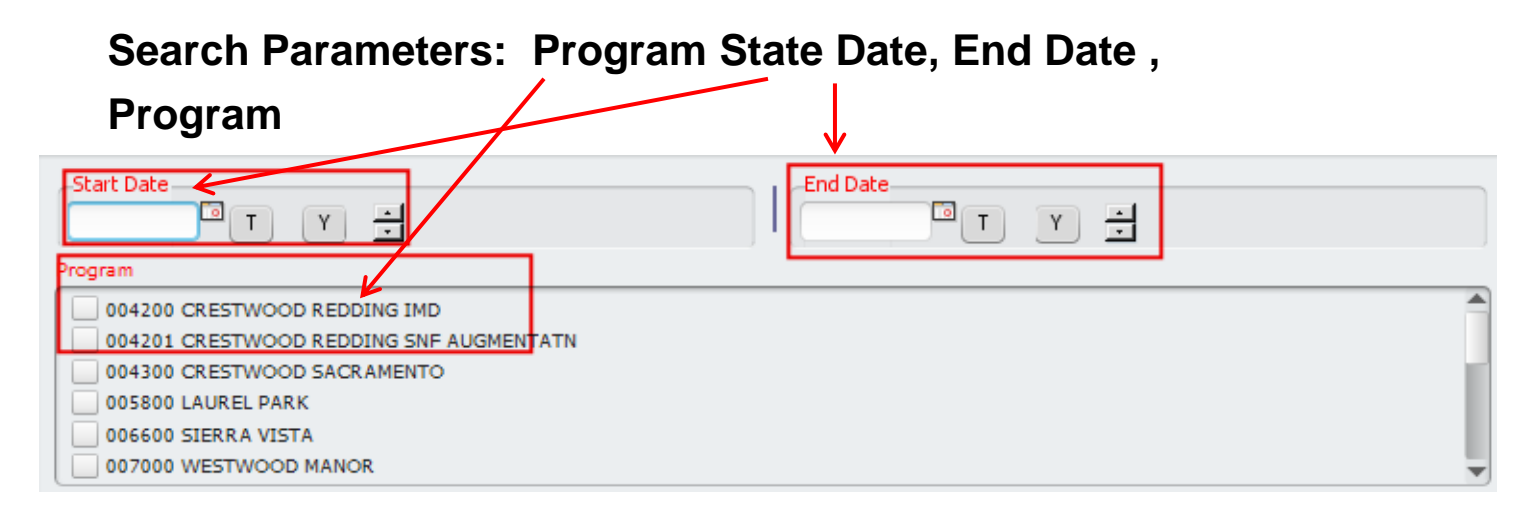

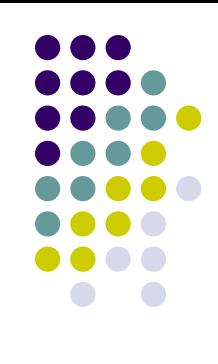

# **Clinical Reports**

- 1. [MH Client Dashboard](Demo Reports/1000_3 client clinical dashboard 20140728 test.pdf)
- 2. [Documentation at a Glance](Demo Reports/mhcontractor)documentation at a glance 20131028.pdf)

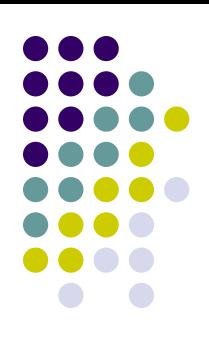

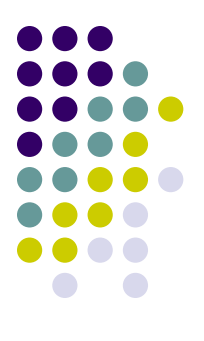

# **Questions?**

## **Viewing Progress Notes**

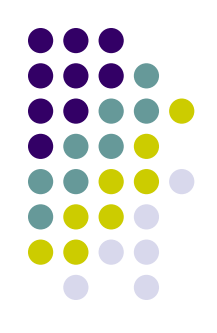

The best way to view the Progress Notes in Avatar is through Chart View.

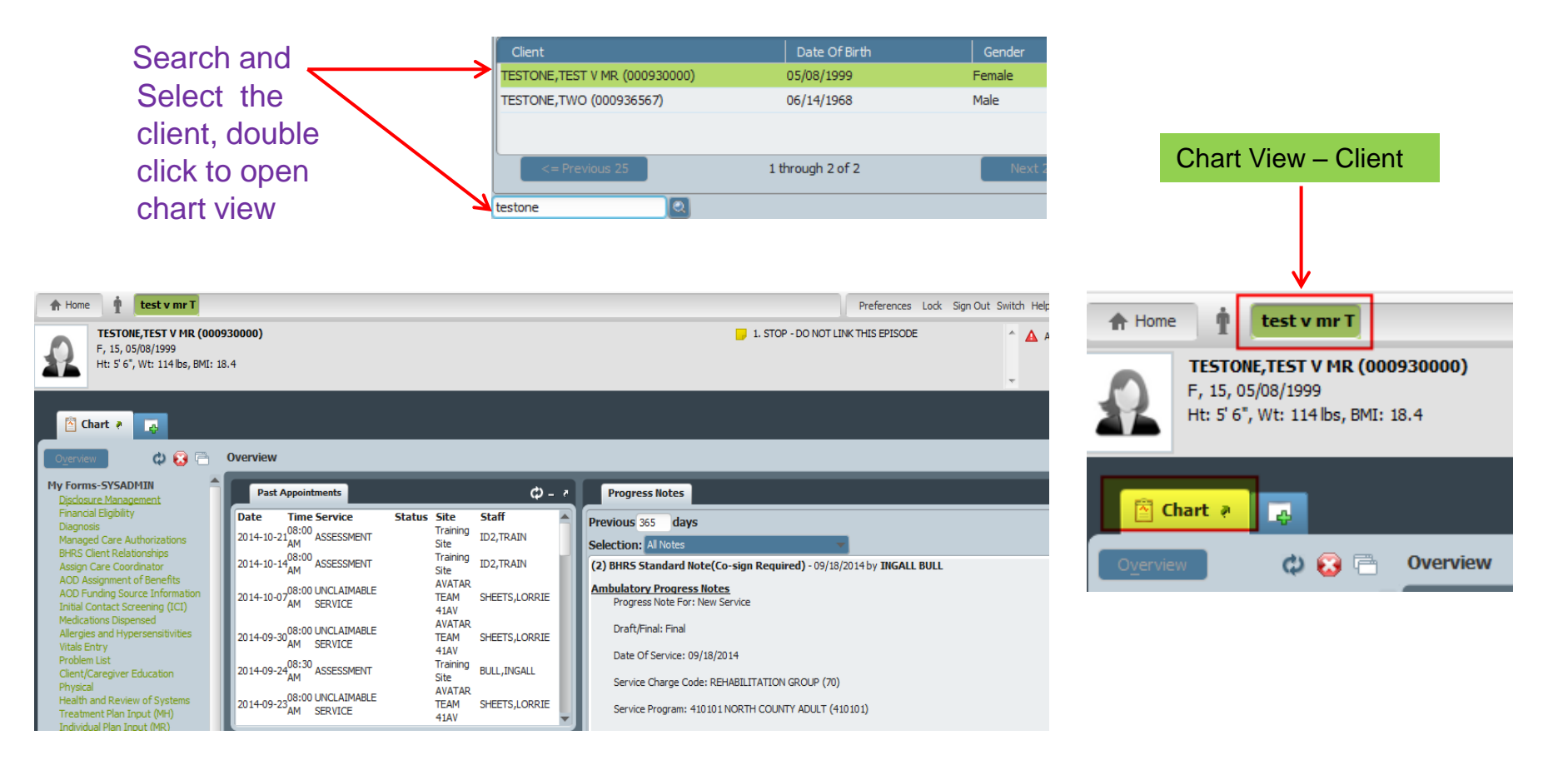

# **Viewing Progress Notes**

Search for notes from Previous 365 days by changing default 30 days to 365. Click on note to refresh

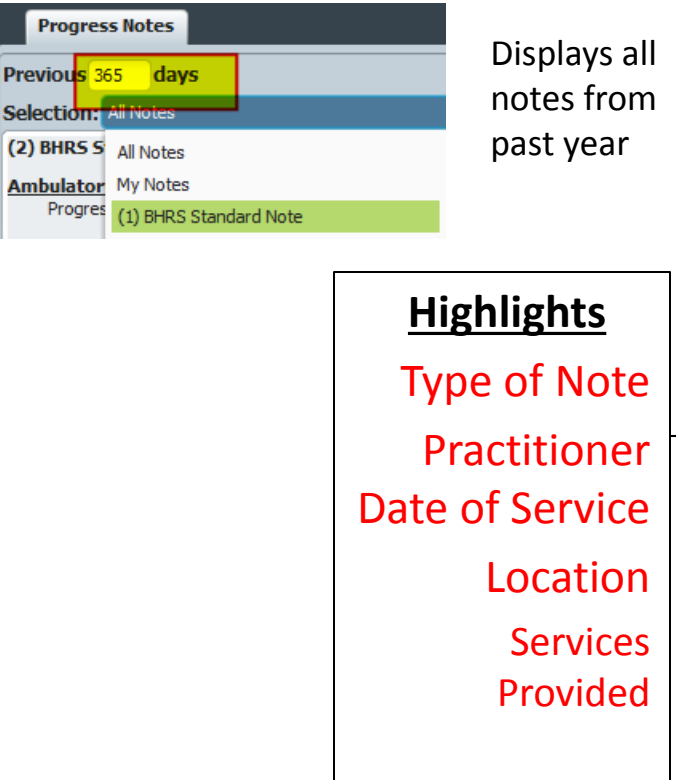

(1) BHRS Standard Note + 09/18/2014 by INGALL BULL

Day Treatment Daily Note Progress Note For (Use New Service): New Service

Practitioner: BULL, INGALL (060050)

Week of Service (use Monday date): 09/15/2014

Date Of Service: 09/18/2014

Service Program Do Not Change): 410101 NORTH COUNTY ADULT (410101)

Location: OFFICE

Service Charge Code (Only Use Day Treatment codes): PLAN DEVELOPMENT (6)

Service Duration (in minutes): 245

Services Provided Today: Other Family/Sig. Support Person Contact, Crisis Serivices, Adjunctive Therapy Group Process Group, Family Psychotherapy, Therapeutic Milieu (Always Check)

Select T.P. Version: Client Treatment and Recovery Plan

Note Addresses Which Treatment Plan Problem:

Treatment Plan Items-> Unable to maintain employment due to anxiety Treatment Plan Items-> Unable to maintain employment due to anxiety

Notes Field:

Behavior/Goal addressed:

Interventions:

Response to interventions:

Note Type: (1) BHRS Standard Note

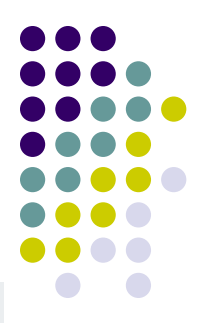

#### **Viewing Assessments in Chart View**

 **Chart View , Assessments can be accessed through** Client Views

 $O$   $O$   $F$ .<br>Consum to use Court Reports Financial Verification / Other Flex Funds IEP - Addendum IEP - Annual / Triennial IFP - Other Information Provided By Family Me Initial Authorization **Initial Contact Information** Initial/Admission Assessment **LAB Reports** Letters From Clinicians to Consum Letters to/from Family;Comm w/Cl McGuire Correctional Medication Record of Drug Prescri Other assessment forms Other Service Plans (TBS, etc) Payor Financial Forms Physical Exam Physician Initial Note (PIN) Progress Notes Psychological Testing **Referrals** Restricted - Other docs Restricted Tox Screen - HIV Safety Plan School Incident Reports Sexual History/HIV Assessment Shelter Referral Subpoenas - Restricted Therapeutic Fee Exception Treatment Plan **UMDAPs** VRS / Jobs Plus Youth Forensic Assessment YSC - Progress Notes Attachments **Client Views** 1. MH Client Dashboard 2. ADULT Assessments v2 (All) 2. Youth Assessments v2 (All)

A Chart a

m.

#### **Client Views**

1. MH Client Dashboard 2. ADULT Assessments v2 (All) 2. Youth Assessments v2 (All) 3. Client Treatment Plan v2 4. Progress Notes 5. ADULT Assessments v1 (All) 5. CHILD/YOUTH Assessments V1 5. P.I.N. Assessments v1 (All) 5. PRE to 3 Assessments v1 (All) Consent Tracking **Diagnosis** 

#### **Click on the report to view**

[Adult Assessment v2](Demo Reports/adult assessments abstract v2 only - 20140523.pdf)

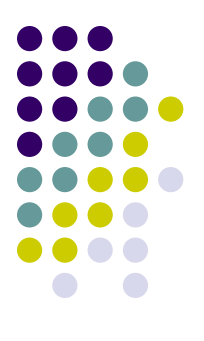

# **Questions?**

# **Understanding Importing Documents into Avatar**

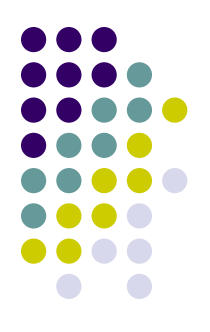

Avatar provides Point of Service (POS) for scanning and importing. POS allows users to importing documents quickly and easily into Avatar.

Importing client-related documents into Avatar assures that key clinical information can be electronically shared throughout BHRS.

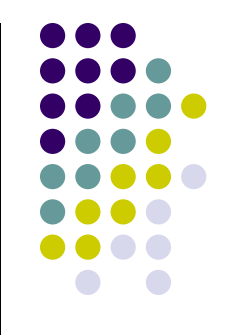

# **What's needed to Import/Scan**

In order to import/scan into Avatar - Computers must have the following: AvatarPOS software installed either 32-bit or 64bit **i** 图 AvatarPOS.msi

2. Scanner or copier which has the ability to create PDF's.

 It's recommended that a central folder be created to house the PDF's on a secure server due to the PHI.

 Scanned copies of TX Plans and Assessments should not be left unsecure on laptops without Encryption software installed

## **Importing - Episodic vs Non-Episodic**

Episodic - Only Client Treatment Plans are tied to a specific episodes. The episode must be identified when importing into Avatar.

All other documents are Non-Episodic. (Assessments, Consents, Progress Notes, Other Correspondence)

## **Accessing POS Scan**

#### **Avatar CWS >Document Management >POS Scan / POS SCAN 64**

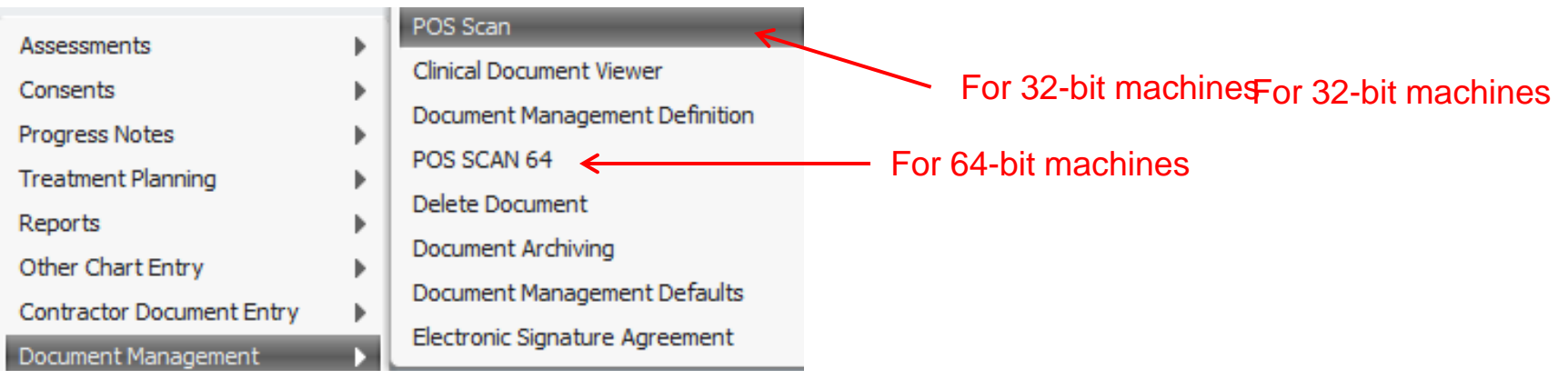

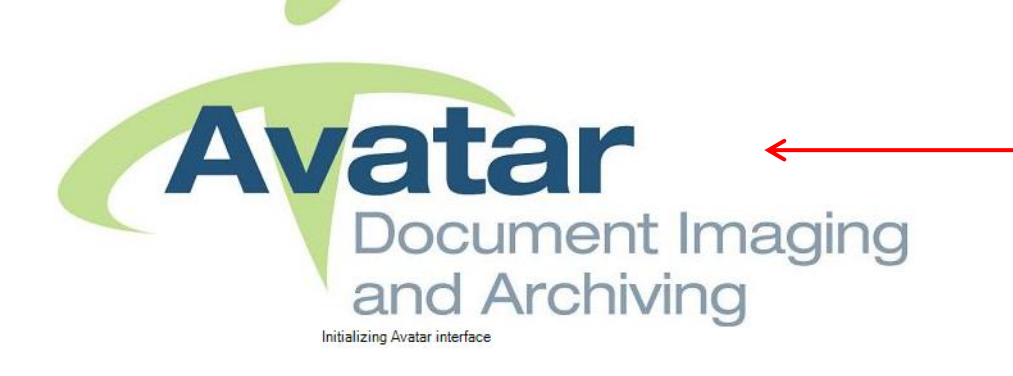

Once you click on POS Scan, application opens

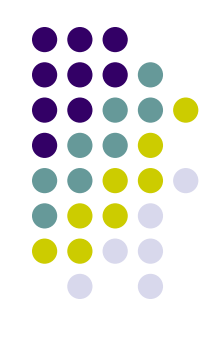

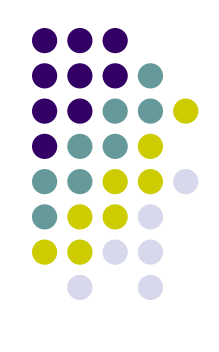

### **How to import into Avatar**

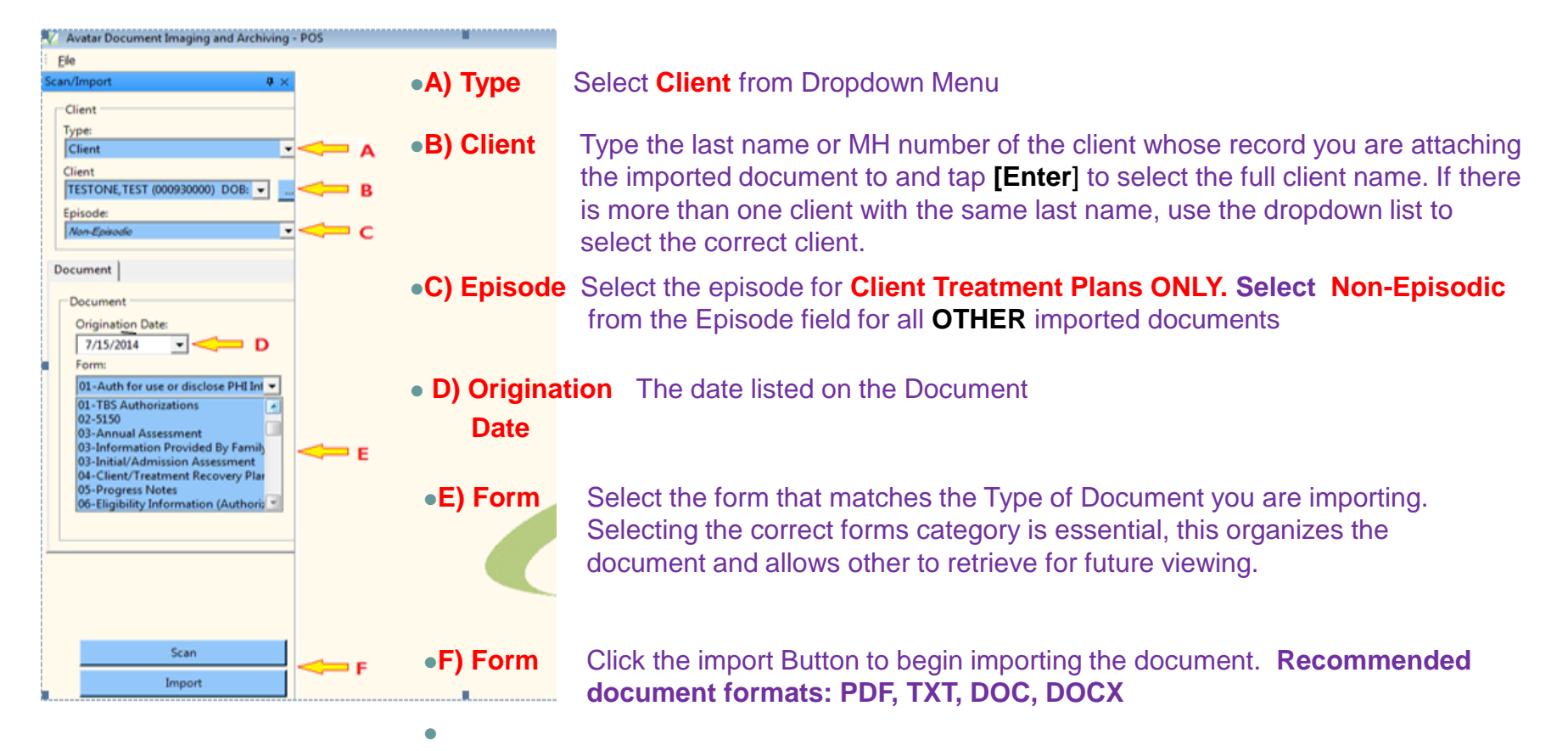

### **Importing into Avatar**

• Once the import is complete, the document will display

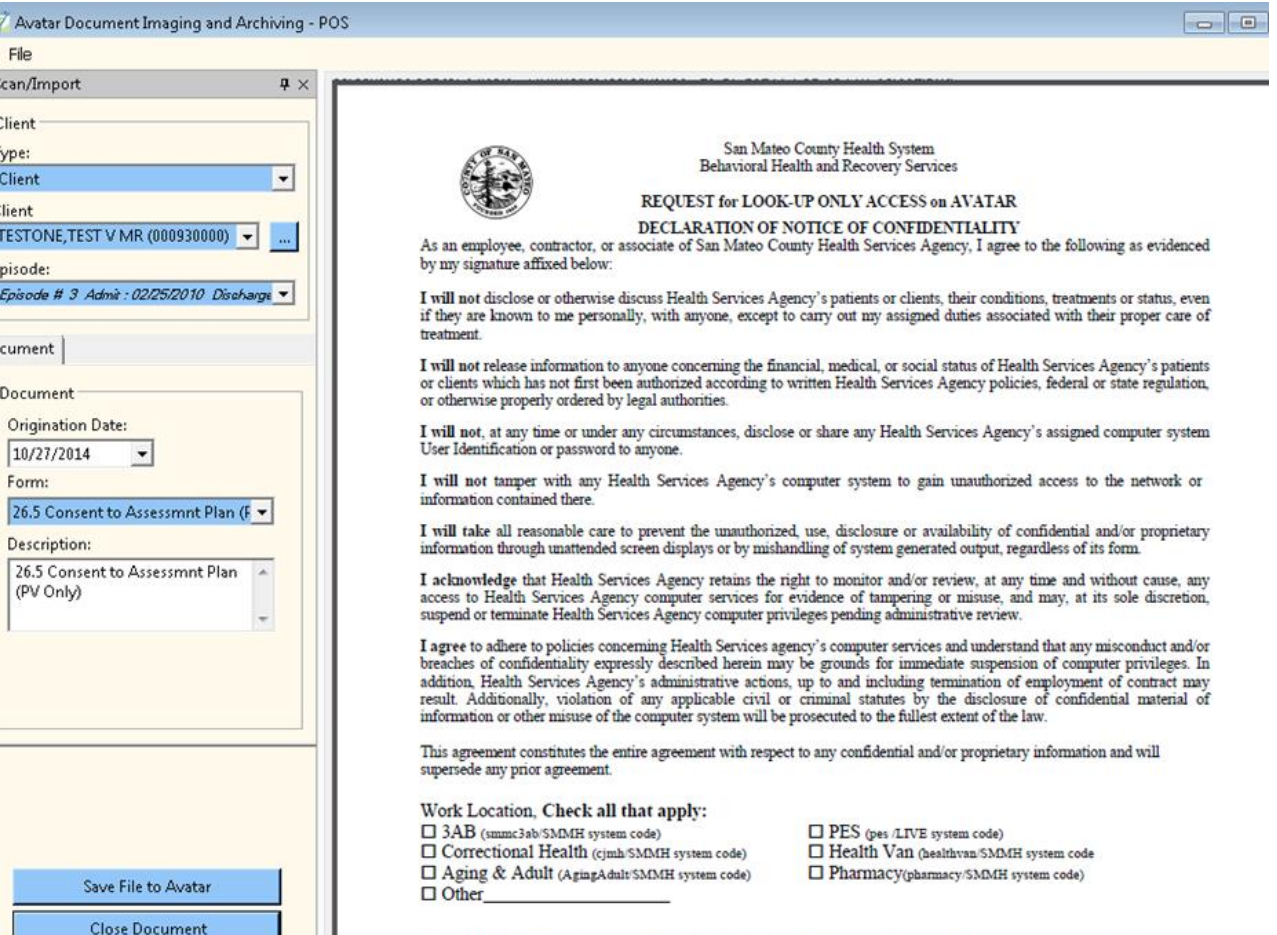

Name of Employee or Contractor - Print Clearly Employee or Contractor Signature

Date Signed

# **Importing into Avatar**

**BEFORE YOU SAVE THE DOCUMENT IN AVATAR, YOU MUST VERIFY THE FOLLOWING:**

- Verify:
	- Document(s) are readable
	- All pages in the document are scanned
	- Documents are imported to the correct client (check client id, name and birth date)
	- An episode was selected for required for Client Treatment Plans
	- The correct form title was selected for the document imported under "Document Description"
	- The document is appropriately signed
	- The origination date is correct under "Document date"

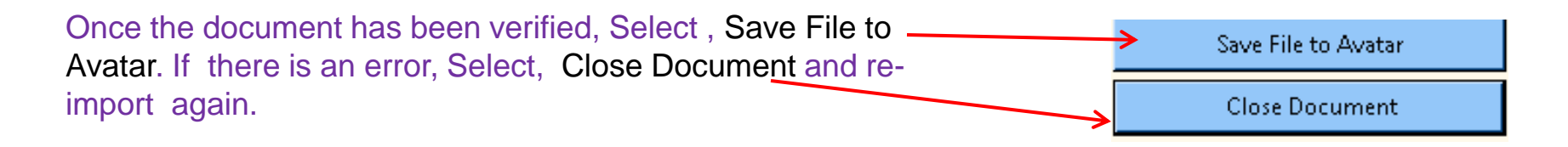

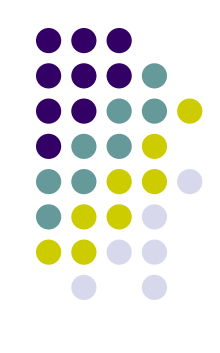

#### **Auditing Documents**

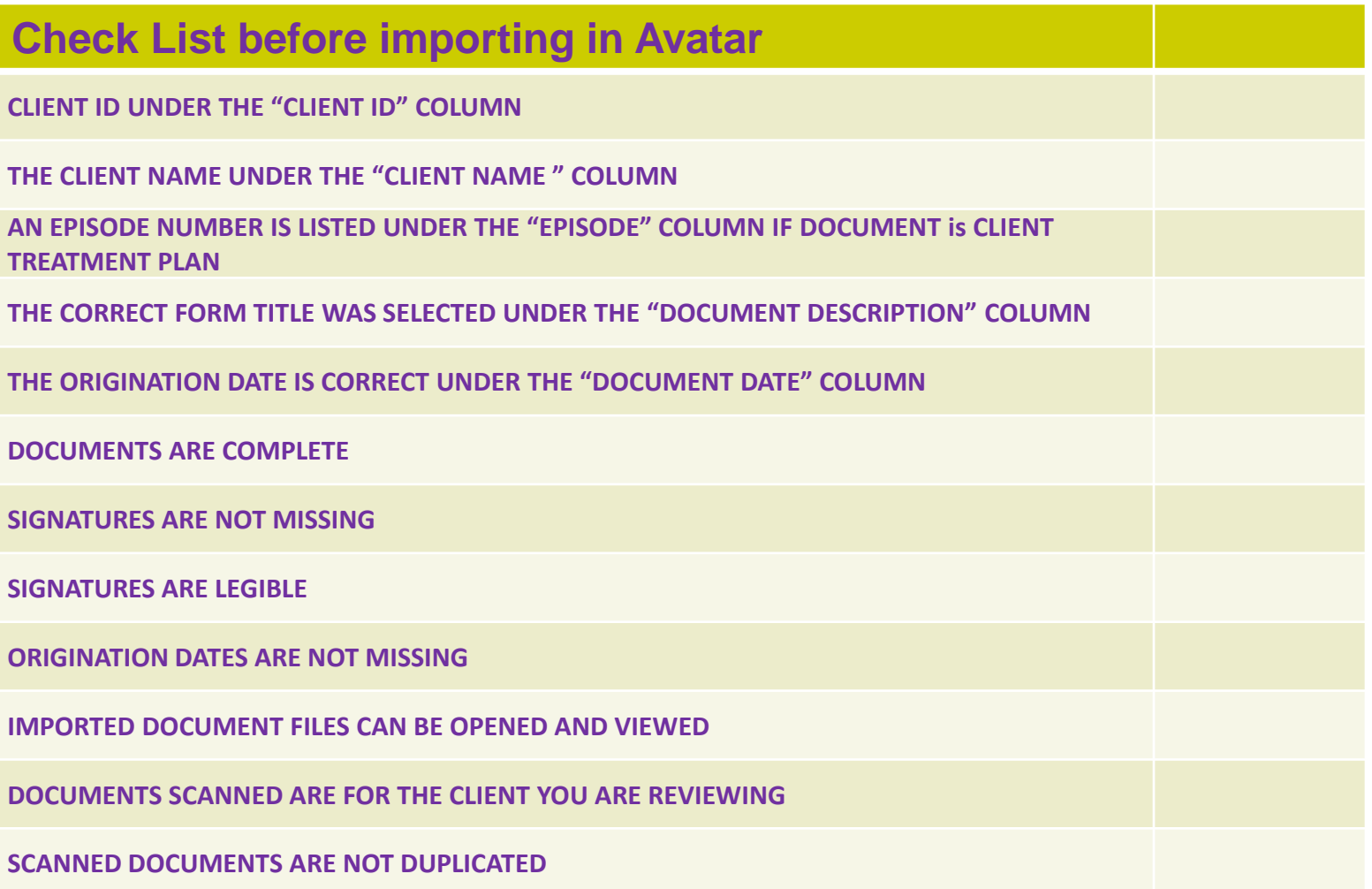

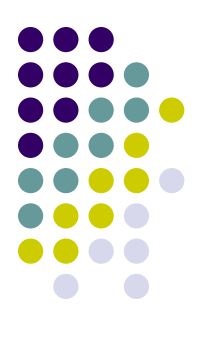

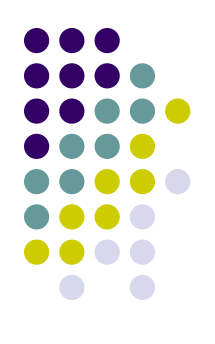

#### **Viewing Documents in Avatar**

View imported documents through Chart View.

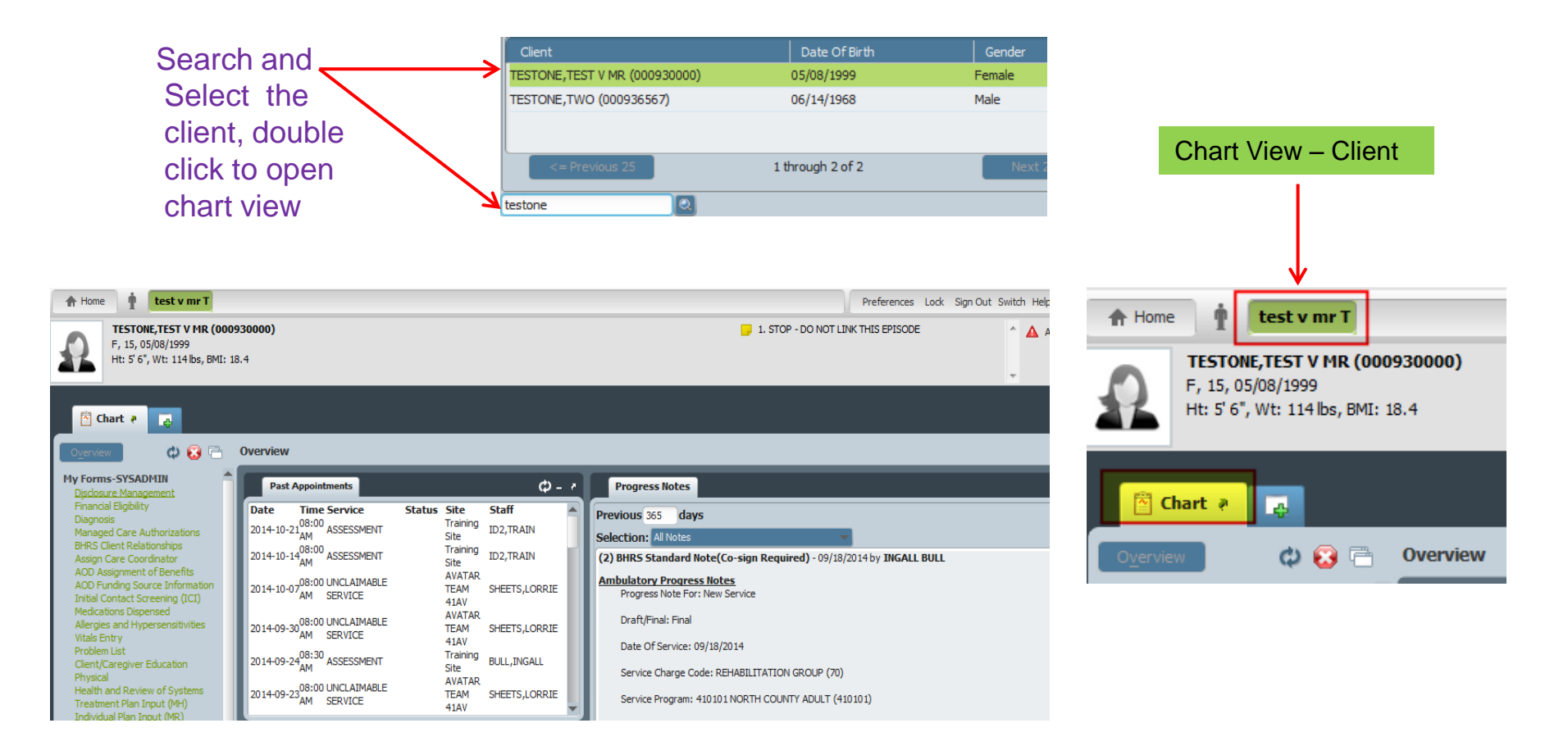

# **Viewing Documents**

**El Chart** a

國

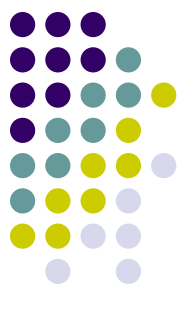

**User**

Print All

ШT

**User** 

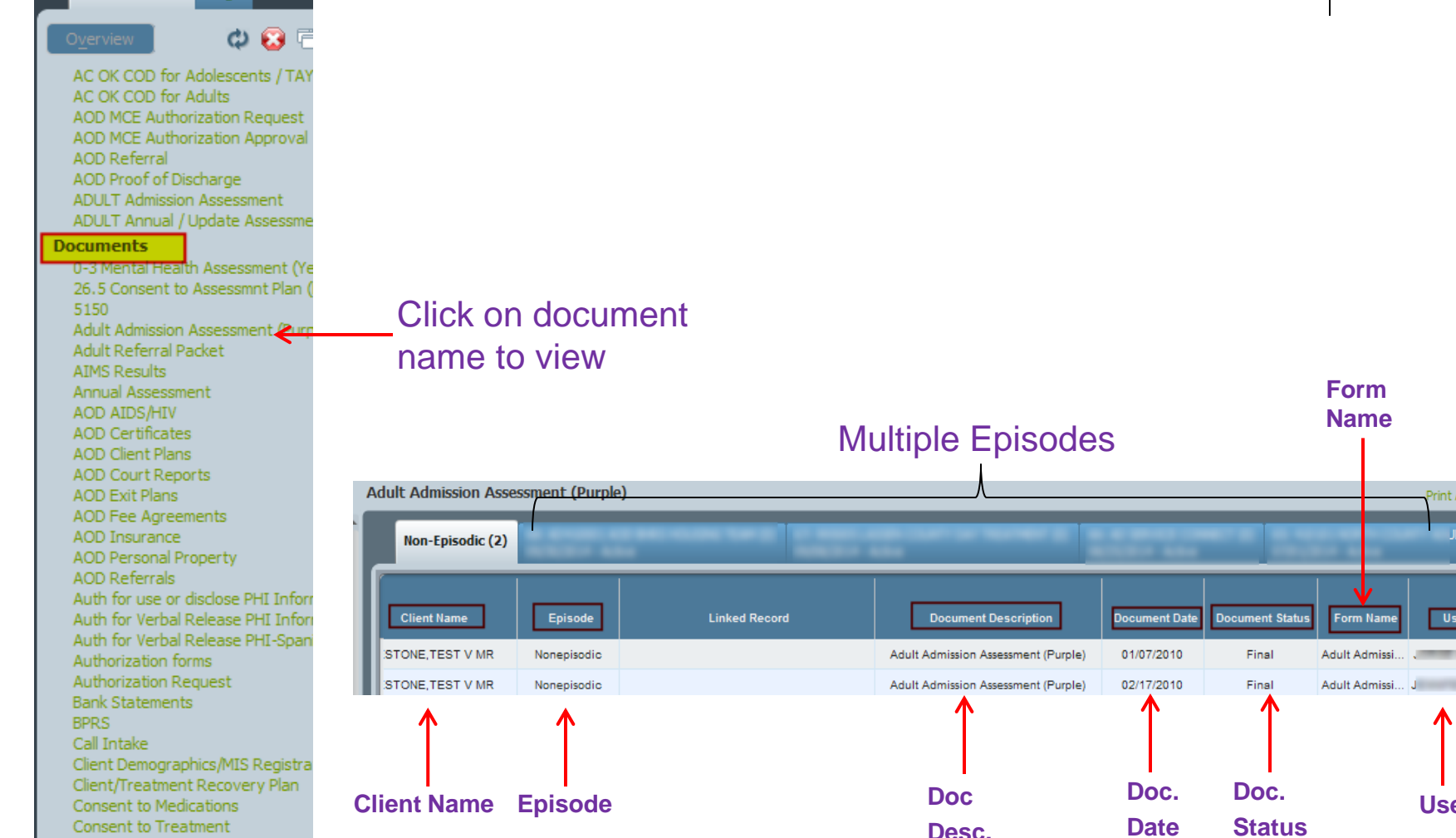

#### **Viewing Documents**

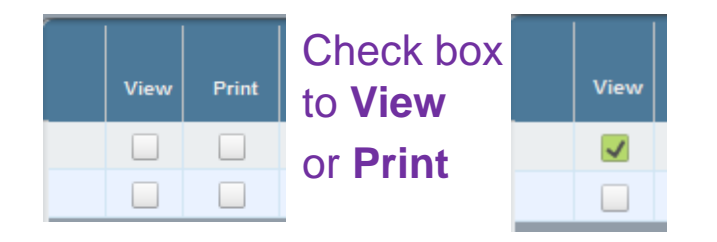

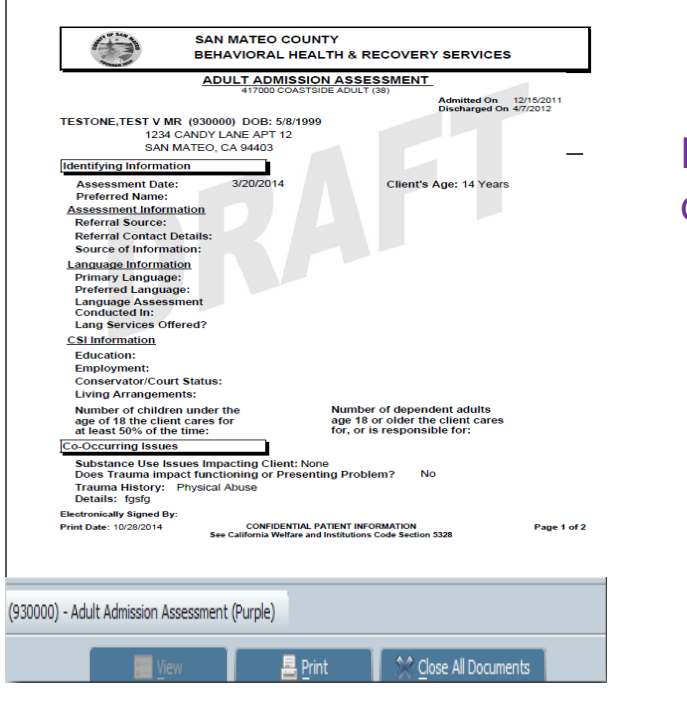

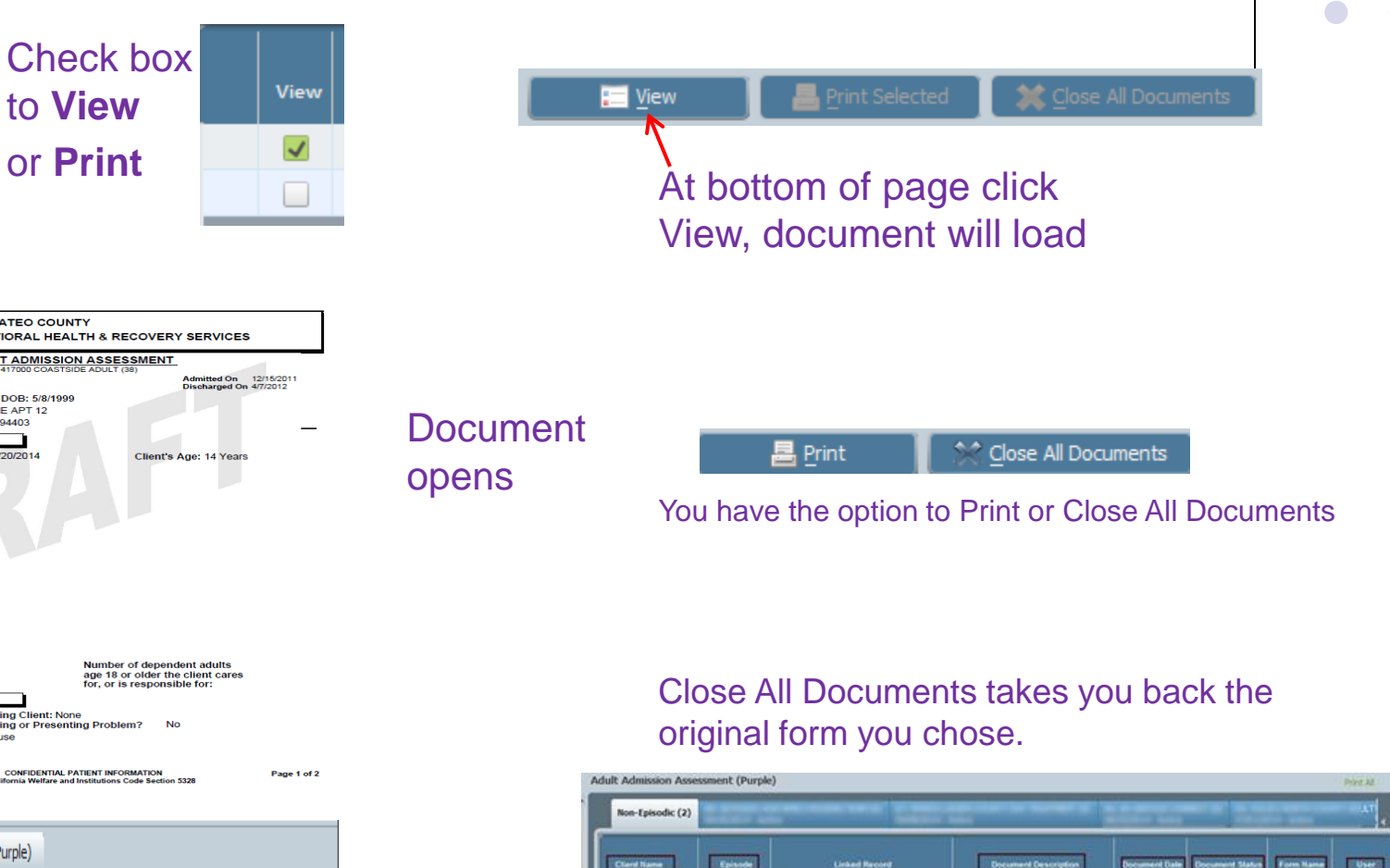

Adult Admission Assessment (Purple)

Adult Admission Assessment (Purple) 02/17/2010

01/07/2010

Final

Pinal

Adult Ad

Adult Admissi Jimminsin

TONE TEST VAIR

STONE TEST V MR

Nonepisodio

Nonanianske

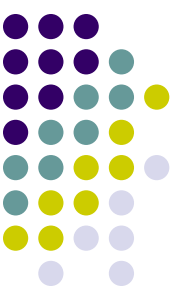

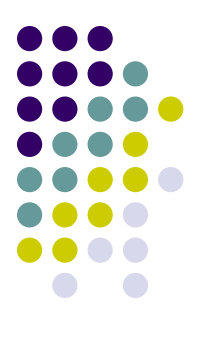

# **Questions?**

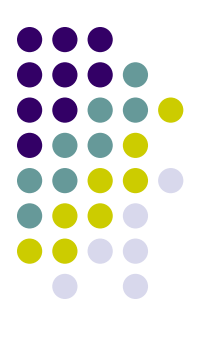

# **Thank you**